# **Personal Molecular Imager™ System**

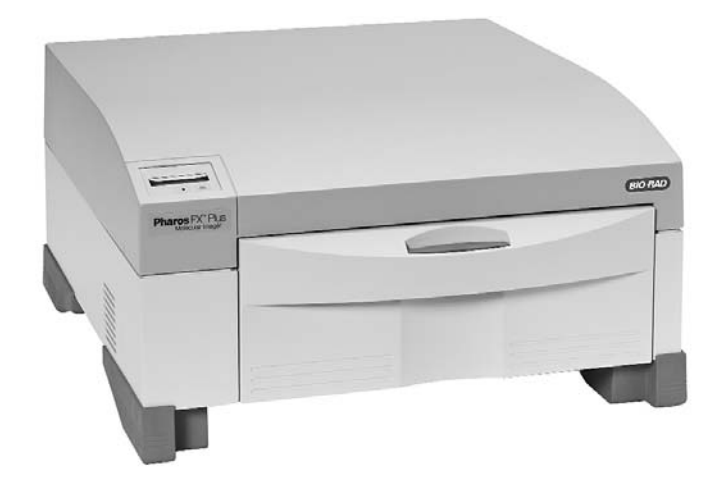

# **Hardware Instruction Manual**

**for Catalog Number**

**170-9400**

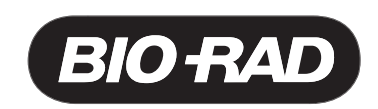

Copyright 2005 Bio-Rad Laboratories Inc.

# **Welcome**

Dear Customer,

On behalf of Bio-Rad Laboratories, we would like to thank you for investing in the Personal Molecular Imager (PMI) system and we are sure that it will provide you with many years of high quality imaging.

One of the best ways to familiarize yourself with the capabilities of your new PMI system is to read this manual. In it you will learn how to set up the system and operate all hardware components. It is also recommended that you read the accompanying software manual, to familiarize yourself with general acquisition functions and data analysis. After reading this manual, please keep it close to your PMI system so that it can be conveniently referred to.

Your PMI system is protected by a comprehensive instrument warranty agreement. Please read this manual thoroughly, so that you fully understand the coverage it provides and you are aware of your rights and responsibilities. One of the responsibilities of system ownership is regular maintenance. Following the maintenance instructions provided with this manual will help to keep your system and peripherals functioning optimally and will protect your investment. Please also keep in mind that Bio-Rad offers a range of comprehensive service agreements that can be tailored to meet your specific needs.

Bio-Rad Laboratories is dedicated to your total satisfaction and would be pleased to answer any questions or concerns that you may have.

#### **How to Contact Bio-Rad Laboratories**

In the United States you can reach Bio-Rad Laboratories at the following numbers:

For general information

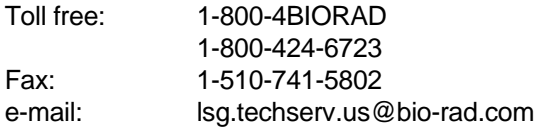

For service or technical assistance Toll free: 1-800-424-6723 Fax: 1-800-741-5802

Outside the United States, contact your local Bio-Rad Laboratories office.

For information concerning Bio-Rad Laboratories and its products, visit our web site at **www.bio-rad.com**.

# **Table of Contents**

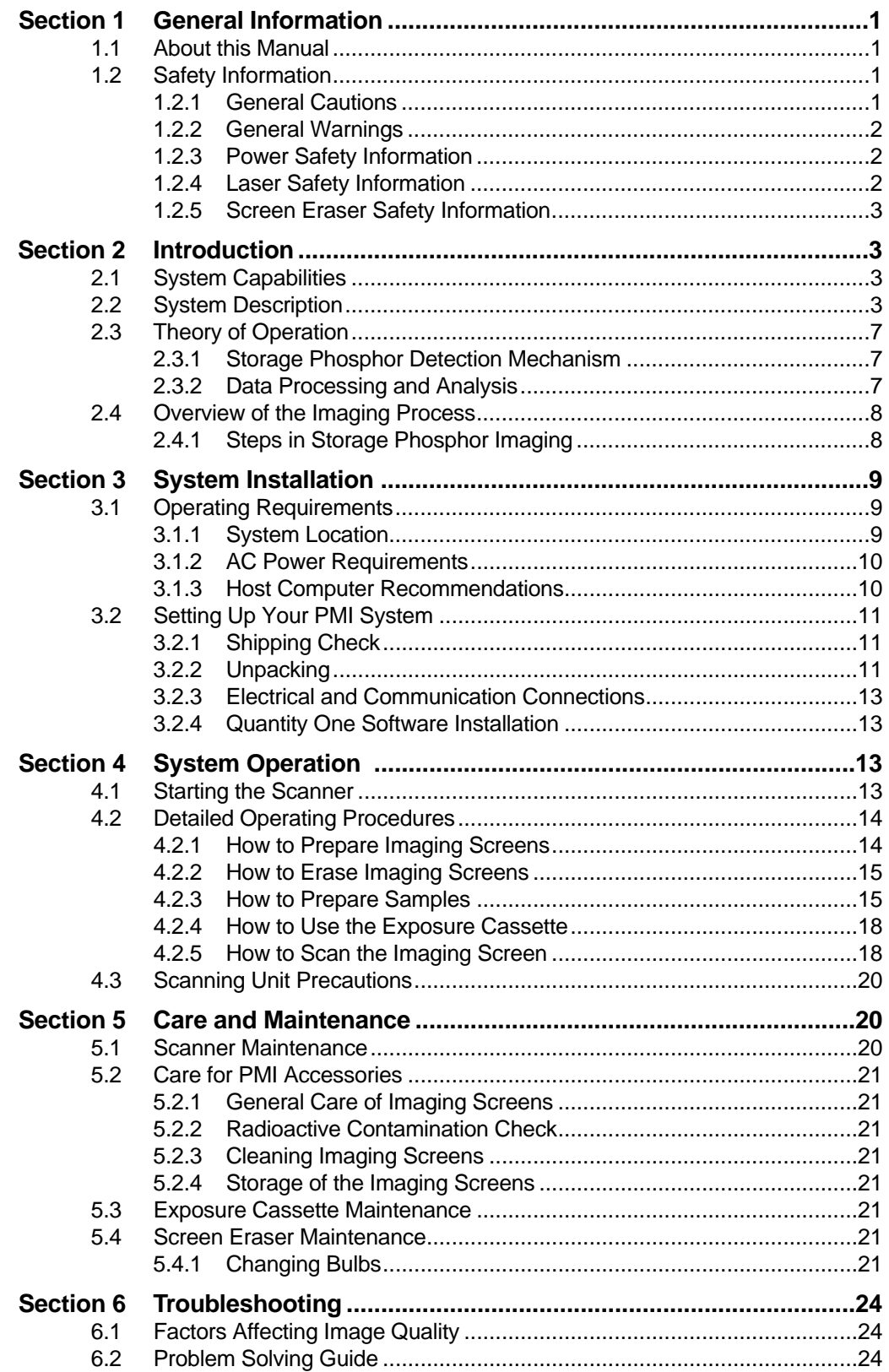

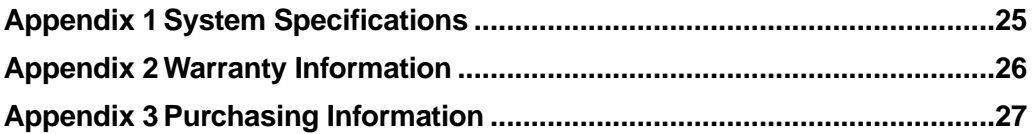

# **Section 1 General Information**

#### **1.1 About this Manual**

This manual provides instructions for installing, operating and maintaining the Personal Molecular Imager (PMI) system. This manual uses certain conventions to facilitate understanding of the text material and to assist operators in using the PMI system.

#### **Notes, Cautions and Warnings**

Notes, cautions and warnings are used to highlight certain operating procedures and recommendations.

A note indicates a special procedure, an exception to normal operation or something else of specific interest to the reader. Notes are preceded by the word "Note" in italics.

A caution precedes an operational step that could damage the instrument or destroy data unless the operator takes certain precautions. Cautions are located in the main text, are preceded by a **Caution**: statement and are accompanied by a caution symbol in the left margin.

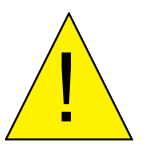

A warning precedes an operating procedure that could cause injury to the operator if not followed correctly. Warnings are located in the main text, are preceded by a **Warning**: statement and are accompanied by a warning symbol in the left margin.

### **1.2 Safety Information**

Your safety and the safety of others is very important to us. To help you make informed decisions about safety, we have provided comprehensive operating procedures and safety information in this manual and on labels affixed to instrumentation. This information will alert you to any potential hazards.

#### **1.2.1 General Cautions**

**Caution**: Always install the scan head locking screw before moving the PMI and avoid subjecting the PMI system to vibration (see section 3.2.2).

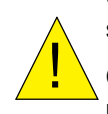

**Caution**: After transport, always remove the scan head locking screw before supplying power to the PMI scanner (see section 3.2.2).

**Caution**: Other than emission filter wheel access port, do not remove instrument covers. There are no user-serviceable parts inside. Refer all servicing to qualified Bio-Rad personnel or their agents. If you experience technical difficulties with the instrument, contact Bio-Rad to schedule a service appointment.

**Caution**: The instrument should not be modified or altered in any way other than moving or changing emission filters. Alteration of this instrument voids the manufacturer's warranty and may create a potential safety hazard for the user.

**Caution**: Bio-Rad is not responsible for any injury or damage caused by the use of this instrument for purposes other than that for which it is intended or by the modification of this instrument when not performed by qualified Bio-Rad personnel or an authorized agent.

#### **1.2.2 General Warnings**

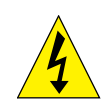

**Warning**: There are hazardous voltages inside the PMI scanner. Do not attempt to defeat the door interlock or remove the instrument's cover. These are designed to prevent user injury.

#### **1.2.3 Power Safety Information**

The PMI system is designed and certified to meet both IEC 61010 safety standards and Center for Devices, Radiological Health (CDRH) laser safety standards. Certified products are safe to use when operated in accordance with the instruction manual. This safety certification does not extend to uncertified equipment or accessories, even when connected to the PMI system.

This instrument and its accessories should not be altered or modified in any way. Alteration of the PMI or its accessories will void the manufacturer's warranty, void the IEC 61010 and CDRH certification, and create a potential safety hazard for the user.

Bio-Rad Laboratories is not responsible for any injury or damage caused by the use of this instrument for purposes other than for which it is intended or by modifications of the instrument not performed by Bio-Rad or an authorized agent.

Figure 1.1 shows two serial number certification labels. These are found at the rear of the PMI system and the rear of the External Laser. This label provides manufacturing data about the instrument, its voltage settings and CDRH compliance information.

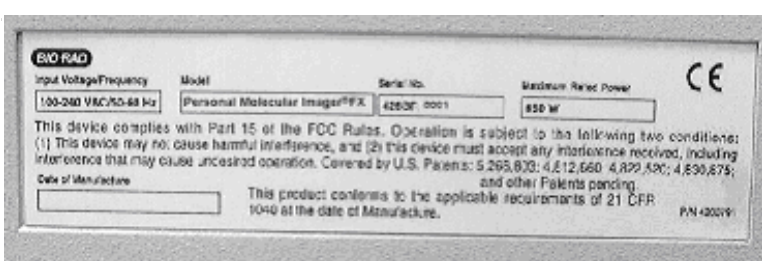

**Note**: For easy customer access, serial number information for the PMI scanner is also located on the right hand side of the overlay located behind the scanner door.

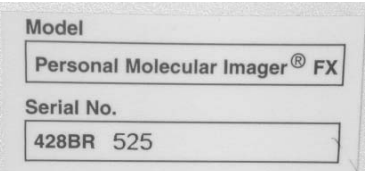

**Fig. 1.1a. Instrument serial number information on the rear of the PMI scanner.**

#### **1.2.4 Laser Safety Information**

This instrument and its accessories are certified according to 21 CFR 1040 of the CDRH, as a Class I laser device and IEC/EN 60825-1+A1+A2 as a Class 1 Laser Device (Figure 1.1a).

The laser contained within the PMI and PharosFX™ Plus scanning unit is configured with a laser that generates energy up to 10 MW at 635 nm. The cover of the scanner has redundant interlocks and is designed to protect the user.

**Warning**: Do not remove the cover for any reason or defeat the interlock. Attempting to operate the unit with the cover removed may damage the instrument and expose the operator to energy from the laser.

**Warning**: Use of controls or adjustments or performance of procedures other than those specified herein may result in hazardous laser energy exposure.

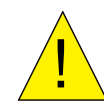

**Caution**: The top cover should only be removed by trained service personnel. Do not attempt to operate the product with the cover removed. The PMI system should be serviced only by Bio-Rad or its trained representatives.

Laser warning labels (Figure 1.2) are located externally on the top cover and rear of the instrument and internally on the top surface of the mounting plate, at the rear right-hand corner and the top of the laser module.

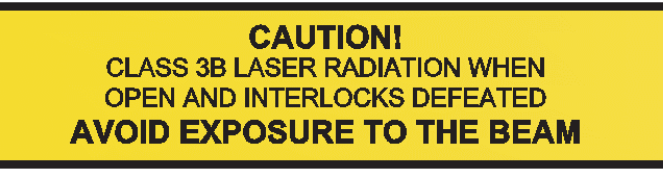

#### **Fig. 1.2. Laser warning label.**

#### **1.2.5 Screen Eraser Safety Information**

**Warning**: The screen erasers must be plugged into a grounded electrical outlet.

**Warning**: The screen eraser must be unplugged and adequate time allowed for the bulbs to cool before the unit is opened and bulbs are replaced.

# **Section 2 Introduction**

# **2.1 System Capabilities**

The PMI system detects a broad range of isotopes, including  ${}^{32}P$ ,  ${}^{33}P$ ,  ${}^{35}S$ ,  ${}^{14}C$ , and  ${}^{3}H$ . The PMI uses storage phosphor screen technology that is at least ten times more sensitive to isotopic emission than X-ray film. The system is compatible with most available phosphor imaging screens based on BaFBr:Eu storage phosphor chemistry.

# **2.2 System Description**

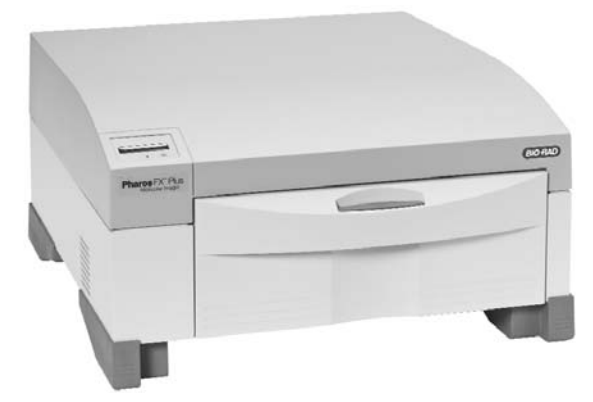

**Fig. 2.1. The PMI scanner and peripherals.** 

The PMI system (170-9400) is shipped together with following components as shown on the Fig. 2.1.

- PMI laser scanner
- Quantity One software for image acquisition and 1D analysis
- Sample tray
- Phosphor screen templates

#### **PMI Laser Scanner**

The PMI has an internal laser that emits light at a wavelength of 635 nm. The scanner can scan at resolutions of 50, 100, 200, and 800 um and has a linear dynamic range that extends over 4.8 orders of magnitude (1:65536). In contrast, x-ray film has a linear dynamic range that is limited to only 1.5 orders of magnitude.

For complete phosphor imaging workflow the following accessories should be added to the PMI system:

- 1. Storage phosphor imaging screens
- 2. Sample exposure cassettes
- 3. Screen eraser
- 4. Multi-sample tray

#### **(1) Storage Phosphor Imaging Screens**

Bio-Rad offers a range of storage phosphor screens to match different user requirements. Table 2.1 summarizes the key features of each screen.

The screens are composed of a barium fluorobromide matrix doped with europium (BaFBr:Eu). They can be used with traditional autoradiography cassettes without a darkroom, are easy to handle, and are used solely for the detection of isotopic emissions. All phosphor screens are reusable and unharmed by repeated exposure to radioactivity. Screens are sensitive to ß particles and X-rays. All screens are flexible and easy to handle. Exposure takes place in standard X-ray cassettes. All phosphor screens require erasure prior to re-exposure, and their lifetime is extended when they are cared for properly.

#### **Imaging Screen-K**

This is a general-purpose screen designed for all common radioisotopic emitters, such as  $32P$ ,  $33P$ ,  $35S$ , and  $14C$ . These screens are available in 35 x 43 cm and 20 x 25 cm formats. Screens are guaranteed for 1 year.

#### **Imaging Screen-K/Tritium**

This is a special imaging screen available for imaging <sup>3</sup>H. These screens require special care and handling and are reusable only if cared for properly. These screens are 29 x 24 cm and are covered by a 6-month warranty.

**Table 2.1. Imaging Screen Specifications and Recommended Applications**

| <b>Screen</b><br><b>Name</b>           | <b>Application</b>                    | <b>Key Features</b>                                                                                                    | <b>Sizes</b><br>(cm)      | <b>Catalog</b><br><b>Number</b> |
|----------------------------------------|---------------------------------------|----------------------------------------------------------------------------------------------------|---------------------------|---------------------------------|
| Imaging<br>screen-<br>Κ                | $^{32}P, ^{33}P, ^{14}C,$<br>$^{35}S$ | BaFBr:Eu formulation<br>Easy-to-use format<br>$\bullet$<br>Compatible with standard<br>٠                                                                       | $35 \times 43$<br>mounted | 170-7841<br>170-7842            |
|                                        |                                       | X-ray cassettes<br>More durable                                                                                                    | $20 \times 25$<br>mounted | 170-7843<br>170-7844            |
| Imaging<br>screen-<br><b>K/Tritium</b> | $\rm{^{3}H}$                          | BaFBr:Eu formulation<br>Sensitive to weak <sup>3</sup> H<br>٠<br>signal<br>Easy-to-use format<br>٠<br>Compatible with standard<br>$\bullet$<br>X-ray cassettes | $20 \times 25$            | 170-7845                        |

#### **(2) Sample Exposure Cassettes**

The sample exposure cassettes ensures that close contact is made between the sample and imaging screen. The cassettes contain a grid-marked exposure area, to which the sample is mounted. This allows the sample to be firmly pressed against the imaging screen to generate a high quality image.

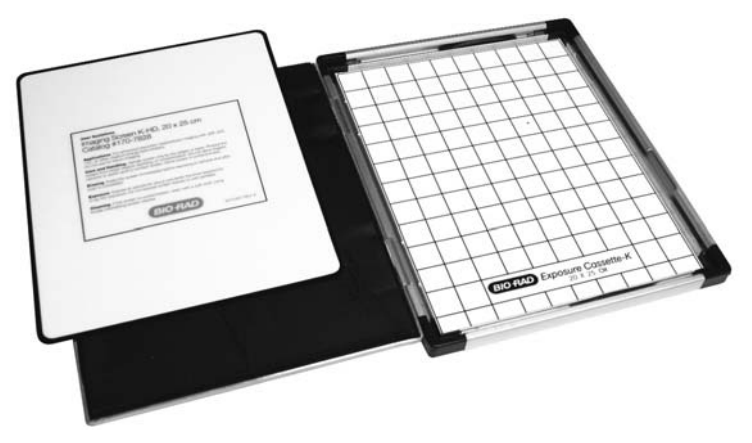

**Fig. 2.2. Sample exposure cassette and phosphor screen.**

#### **(3) Sample Tray**

The glass sample tray that is included with the PMI system, is used as a scanning platform for all K-type screens. The multi-sample tray can be purchased to accommodate metal backed storage phosphor screens (170-7812 multi-sample tray).

#### **(4) Screen Eraser**

The screen eraser removes any residual signal or background from the imaging screen. The complete erasure process "zeros" or "blanks" the screen to a basal level, which is critical for maximizing sensitivity, linear response, quantitative accuracy, and image quality. The screen eraser-K is used with the K-type screens and any other commercially available phosphor screens which are based on the BaFBr:Eu chemistry (Fig. 2.3).

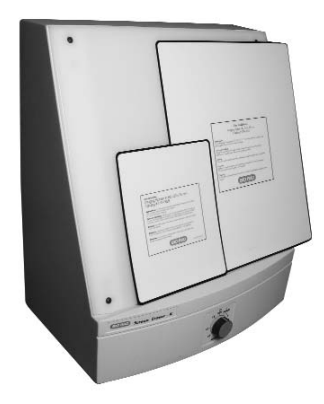

**Fig. 2.3. External Laser Module**

#### **(5) Sample Tray**

The glass sample tray that is included with the PMI system, is used as a scanning platform for all K-type screens. The multi-sample tray can be purchased to accommodate metal backed storage phosphor screens (170-7812 multi-sample tray).

# **2.3 Theory of Operation**

#### **2.3.1 Storage Phosphor Detection Mechanism**

When a radioactive emission strikes the BaFBr:Eu screen, phosphor oxidation occurs and a high energy site is formed (Figure 2.4, stage 1). When such an activated site is subsequently illuminated with certain wavelengths of visible light (stage 2), the reduction reaction occurs. Trapped energy is released as photons that are in turn captured by a photomultiplier tube (stage 3).

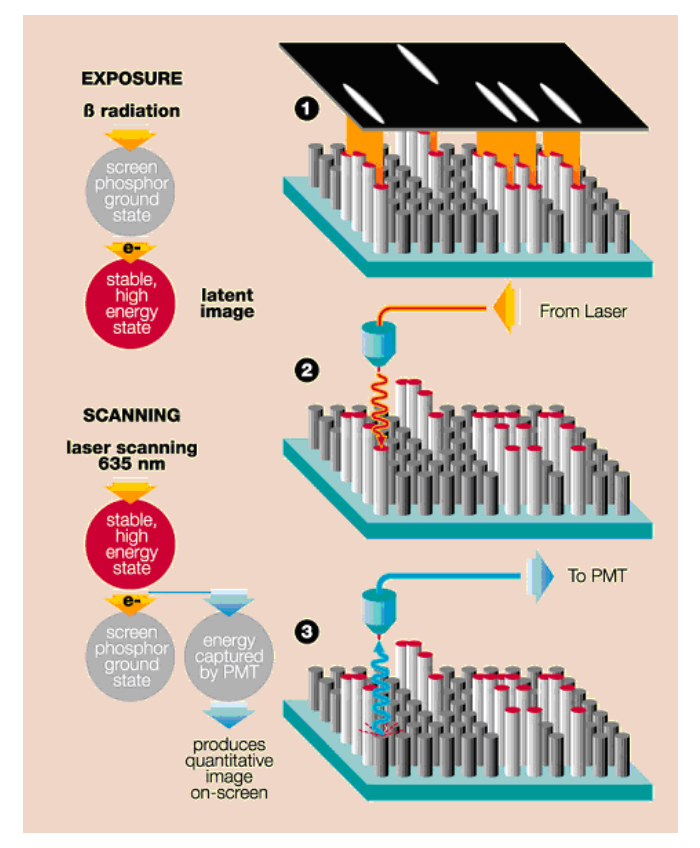

**Fig. 2.4. The storage phosphor detection mechanism.**

**Note**: Storage phosphor screens are reusable after erasure.

#### **2.3.2 Data Processing and Analysis**

Phosphorescence and fluorescence signals are captured as a 16-bit digital file. This file can then be analyzed and manipulated by the appropriate image analysis software for visualization and quantitation.

Traditionally the image is displayed in a two-dimensional format, where the darkness of each pixel is proportional to the signal intensity at that sample location (Figure 2.5, left). For the purpose of image analysis however, it is helpful and more accurate to think of the data as a three-dimensional structure, where the signal intensity at each pixel becomes the height or z-axis dimension (Figure 2.5, right).

Sample spots or bands can also be visualized as peaks in a profile analysis along the length of a gel lane, or perceived as topographic volumes when quantitating the total signal from a specific band or spot

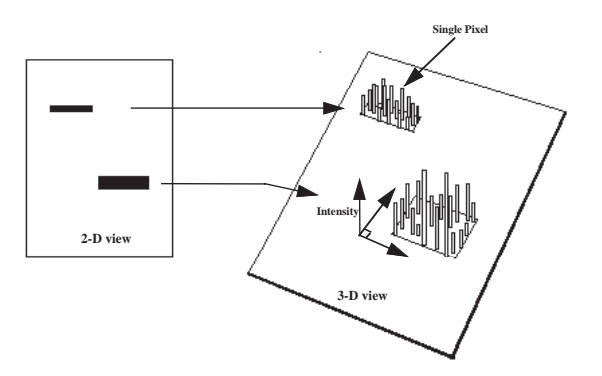

**Fig. 2.5. Two and three-dimensional representations of a digitized image.**

**Note**: Storage phosphor screens are reusable after erasure.

#### **2.4 Overview of the Imaging Process**

#### **2.4.1 Steps in Storage Phosphorescence Imaging**

Storage phosphor imaging is a simple four-part process:

Step 1 involves erasing the reusable phosphor screen to remove any background or residual image. This normally takes 10 minutes. The screens should be erased to the background level of 100 counts or less.

Step 2 involves placement of the prepared sample in an exposure cassette for subsequent close proximity exposure to the imaging screen. The captured signal generates a latent image of the sample, which is encoded in the number and pattern of charged phosphor crystals.

Step 3 involves placing the screen in a laser scanner. As each pixel of the screen is scanned, the electrons in charged areas of the latent image return to the ground state, releasing energy in the form of emitted photons of visible light. The emitted photons are collected and precisely counted by a photomultiplier tube, generating an intensity for each scanned pixel. This intensity is expressed in counts or pixel density units, which are analogous to the optical density of exposed x-ray film in autoradiography.

Step 4 is analogous to the procedure for imaging fluorescence samples; the resulting image can then be reviewed and analyzed using an appropriate software package.

Upon completion of the four-step process, the storage phosphor screen can be erased and the cycle repeated with a new sample.

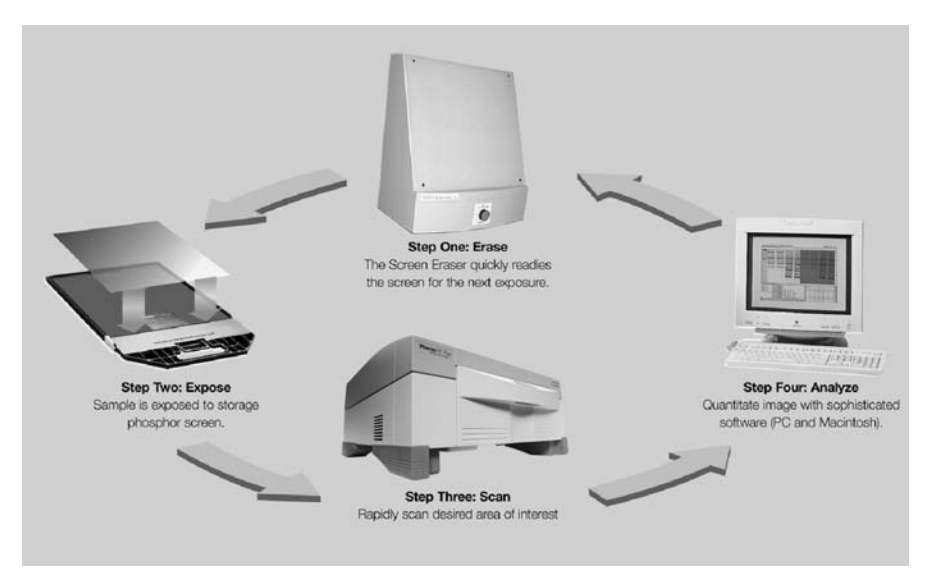

**Fig.2.4.1. Phosphor Imaging work flow.**

# **Section 3 System Installation**

#### **3.1 Operating Requirements**

#### **3.1.1 System Location**

The PMI scanner and all peripherals should be located in an area that is free of excessive dust or moisture, strong magnetic fields, and ionizing radiation. It is also highly recommended that the ambient temperature be stable and within the range of 10°C to 32°C, and that the relative humidity not exceed 80%, noncondensing.

#### **Laser Scanner and Host Computer**

**Warning**: Care should be taken when lifting and moving the scanner to avoid personal injury. It is recommended that two people, one on each side of the instrument, lift the scanner from the bottom.

The scanner should be positioned on a level bench top with a minimum depth of 70 cm and a height clearance of 35 cm. The scanner is 59 cm wide and you should allow additional space for peripheral items such as screen erasers and exposure cassettes. You should also allow easy access to the scanner power switch, which is located on the right hand side of the unit.

The scanner should be placed where it can be easily connected to the host computer and where there is adequate room to insert the sample tray into the front of the instrument.

The maximum distance between the host computer and the scanner should be three meters, and the system is supplied with a USB-2 communication cable of this length

**Note**: The host computer should be located at a workstation that minimizes operator fatigue.

#### **Screen Eraser**

The screen eraser has no minimum clearance requirement and may even be wall mounted, using the mounting holes located in the unit's back plate.

All screen erasers must be plugged into a grounded electrical outlet

#### **Sample Exposure Cassettes**

The exposure cassettes do not require any power and can be placed in any convenient location where radioactive samples are normally handled. If desired, the exposure peripherals can be stacked or placed directly on the top or under the laser scanner to conserve bench space.

#### **3.1.2 AC Power Requirements**

The scanner and all powered peripherals including the host computer should be connected to a stable grounded power outlet on a circuit free of electrical noise. In addition, a high quality electrical surge suppressor/line filter with a 10 A or higher rating should be used to avoid damage from AC fluctuations. Only a grounded 3-pin power cord should be used to connect power.

The scanner is designed for input voltages of 100–240 VAC at 50–60 Hz, and requires no voltage setting or fuse change before operation.

The screen eraser is configured for 100–120 VAC, 50–60 Hz or 200–240 VAC, 50–60 Hz operation. Please ensure that your eraser is configured to the appropriate voltage and fuse settings before operation by checking the identification and settings label next to the power input.

The external laser module must be configured for the proper voltage/current settings. This should be done by qualified Bio-Rad Service personnel only, as damage could result if the settings are incorrect.

If the power setting on the eraser or external laser module is incorrect, please contact your local Bio-Rad representative

#### **3.1.3 Host Computer Recommendations**

The scanner is capable of producing large image files of high resolution; these can be up to 120 megabytes in size. To easily manipulate such large files, a powerful computer is required. The host computer MUST meet or exceed the specifications detailed in Table 3.1 below.

#### **Table 3.1 Host computer specifications**

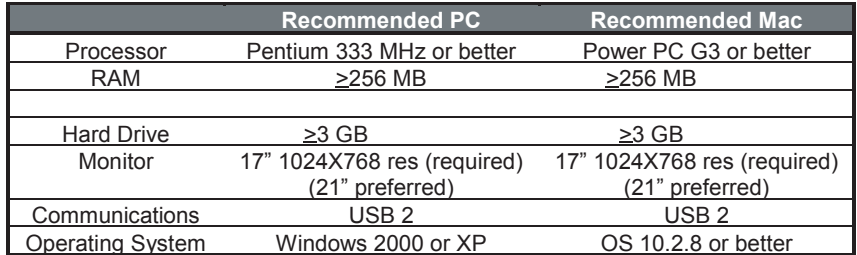

It is recommended to have a storage device for large image files, such as a second hard drive or CDRW connected to your CPU.

Please refer to your software manual for detailed host computer system and software requirements. If the computer is not purchased from Bio-Rad, system compatibility is the responsibility of the user. Please check with your local Bio-Rad office regarding compatibility for your specific brand of computer

# **3.2 Setting Up Your PMI System**

#### **3.2.1 Shipping Check**

Inspect all shipping containers to ensure that you have received all ordered items and that no boxes are damaged. If items are either missing or damaged, report them to both the shipping company and Bio-Rad Laboratories immediately.

The PMI system should arrive complete with the following items:

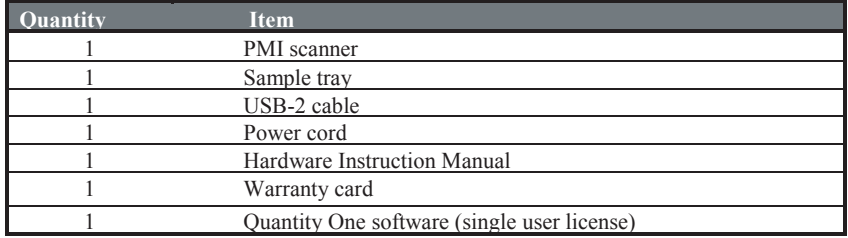

Remember to verify that any additional peripherals that you ordered with your PMI system have been received.

#### **3.2.2 Unpacking**

For the first-time installation please call Bio-Rad technical support (1-800-424-6723) to arrange a visit of a field service engineer.

#### **Unpacking the Laser Scanner and Tray**

**Note**: Explicit packing/unpacking instructions are located in a clear document envelope attached on the outside of the shipping container. Refer to these instructions at all times prior to unpacking or packing.

Unpack the laser scanner by following the steps below:

- 1. Cut the metal strap on the instrument packaging
- 2. Slide the cardboard cover off vertically
- 3. Remove the front and rear packaging
- 4. Grip the bottom of the scanner on both sides and place on the bench top.

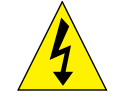

**Warning**: Get a helper; a single person should not attempt to lift the scanner.

**Warning**: Always lift heavy objects with bent knees and a straight back to avoid back injury.

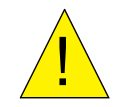

**Caution**: Do not supply power to the scanner until the system has been set up following the installation procedures and the scan head locking screw has been removed. Failure to remove the locking screw before starting the scanner may damage the instrument.

**Note**: Retain all packaging materials for future transport of the PMI system.

#### **Unlocking the Scan Head**

To protect the scanning mechanism during transport, the scanner uses a scan head locking screw. The screw, which is located at the rear left-hand side of the instrument, restrains the

scan head during transport and must be removed before power is supplied to the scanner. If the screw is not removed the scanner may be damaged. To remove the locking screw, follow the procedure outlined below, refer to Figure 3.1 #1 through figure #5.

- 1. Unscrew the metal locking screw by carefully rotating in a counter-clockwise direction. This will disengage the screw from the scan head.
- 2. Unscrew the black plastic screw guide by rotating in a counter-clockwise direction.
- 3. Remove the complete locking screw and guide assembly.
- 4. Remove the threaded sealing plug located in the storage hole directly below the locking port.
- 5. Insert the plug it into the locking port and tighten by clockwise rotation. Insert the locking screw and guide into the storage hole and tighten by clockwise rotation.

To lock the scan head for future transport, turn on the scanner; this will home the scanning head. Then, with the power "ON", reverse the procedure listed above.

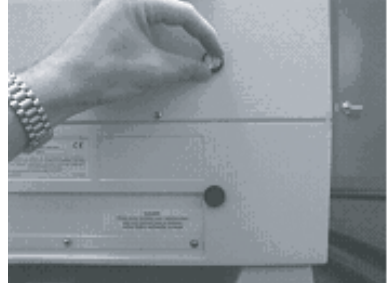

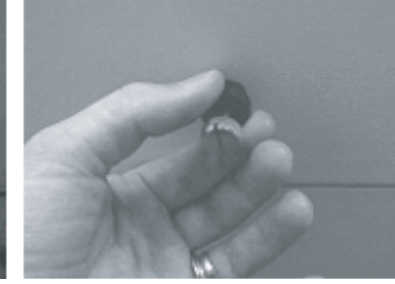

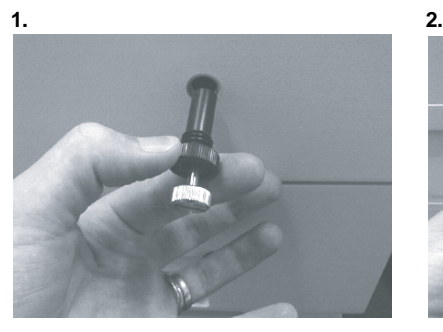

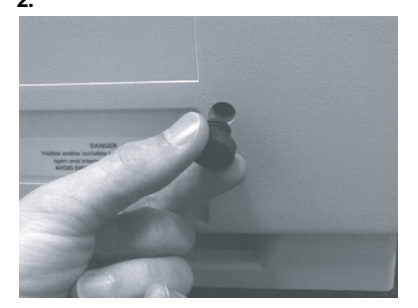

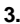

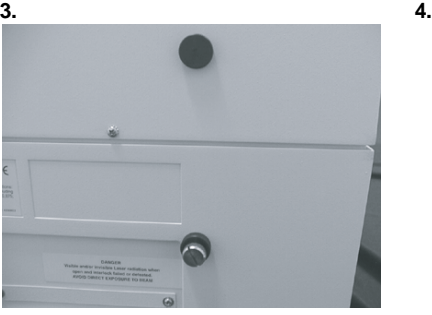

#### **5.**

**Fig. 3.1. Steps for unlocking the scan head.**

#### **Unpacking the Imaging Screens**

K-type imaging screens are shipped in a sealed cardboard box. The phosphor matrix is protected by a sheet of paper that must be removed prior to erasure and use.

Retain all packaging for screen storage.

#### **3.2.3 Electrical and Communication Connections**

#### **Power**

Insert the power cord into the power entry module on the rear panel of the scanner. The scanner uses a universal power supply and can be used with any voltage between 100 and 240 VAC.

For the screen eraser, confirm that the voltage setting on the power entry module is correctly configured for your country. If the eraser is not correctly configured contact your local Bio-Rad representative.

#### **USB-2 Connection**

The laser scanner must be connected to the host computer via a USB-2 interface (Figure 3.2). The USB-2 link ports are located on the right-hand side of the rear of the scanner unit. The appropriate USB-2 cable is included with the scanner.

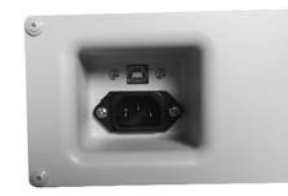

**Fig. 3.2. View of USB-2 connection**

#### **3.2.4 Quantity One Software Installation**

Please refer to your Quantity One software instruction manual for comprehensive software installation procedures and for detailed guidelines on the installation of appropriate drivers.

# **Section 4 Operating the Personal Molecular Imager System**

#### **4.1 Starting the Scanner**

To turn on the PMI scanner, press the power switch located on the right side of the instrument. The LCD display on the front of the scanner displays internal diagnostic data and information relating to the instrument version (Figure 4.1). When the power is first turned on, the LCD should display the sequence of messages shown below.

Start-up Display Sequence

- 1.
- 2. Start Up
- 3. Main XA v. x.xxx
- 4. Detector v. x.xxx
- 5. Ready

When the **Ready** message is displayed, the host computer can be turned on.

**Note**: If any other messages are shown after 2 minutes, the scanner is inoperative or the scanner acquisition window cannot be opened from the host computer, please contact your Bio-Rad Technical Support Department for assistance.

The PMI scanner should be on for at least 40 seconds before the host computer is turned on to allow for complete initialization of the laser scanning mechanism. With certain PowerMac computer configurations, this start-up order must be reversed. If your PowerMac does not recognize the scanner following the standard start up procedure, turn both units off, then try powering up the scanner before the computer.

It is recommended that the PMI scanner be allowed to warm up for 15 minutes before use. It is recommended that the scanner be left on, unless it is not being used for a period of more than 48 hours

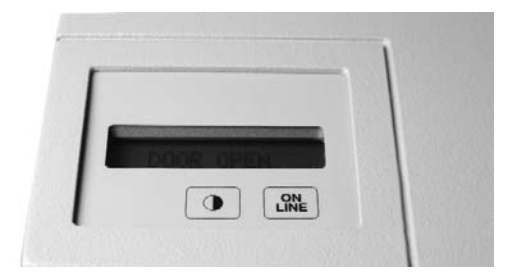

**Fig. 4.1. PMI control panel.**

An LCD contrast button is located on the control panel (Figure 4.1). This button can be used to adjust the brightness of the LCD display. The contrast function cycles so that holding the button down will cause the display to get lighter and then darker again.

The "On Line" button on the control panel should be depressed only in the unlikely event that the internal software cannot halt scanner operation.

# **4.2 Detailed Operating Procedures**

#### **4.2.1 How to Prepare K-Type Imaging Screens**

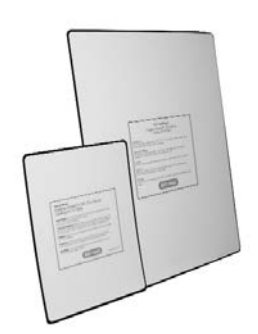

**Fig. 4.2. K-type imaging screens.**

The K-type imaging screens (K, K/Tritium) are not erased prior to shipment from the factory and should be erased for 20 minutes prior to first use. Subsequent erasures should only take 10 minutes.

**Note**: Optimal image quality and sensitivity can only be achieved with a thoroughly erased screen.

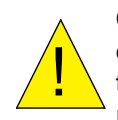

**Caution**: The captured signal (latent image) stored on a K-type screen can be partially erased when the screen is exposed to fluorescent room light. Users should rapidly transfer the screen from the exposure cassette to the laser scanner. Some users choose to dim the room lights to prevent accidental erasure.

When screens are not in use, they should be placed in the original shipping box provided and placed in a dry and dark environment.

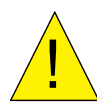

**Caution**: The phosphor surface of the screen is sensitive to damage from moisture, mishandling and improper use of solvents. For detailed instructions on how to maintain the K-type imaging screens, please refer to the Care and Maintenance section of this manual (Section 5.2).

#### **4.2.2 How to Erase Imaging Screens**

The screen eraser (Figure 4.3) contains a series of bulbs that produce light that is a specific wavelength range. When illuminated with this light, the phosphor crystals in the screen discharge, returning to ground state. As a result, any screen background or residual signal is removed.

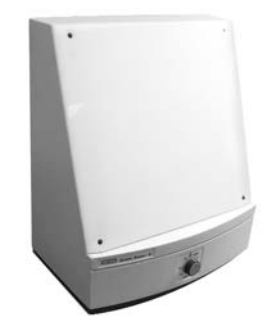

**Fig. 4.3. Screen eraser.**

To erase the imaging screens, place the imaging screen against the front panel of the Eraser-K with the white phosphor side facing the white diffuser plate of the unit. Set the timer to the desired setting or to erase continuously set the timer to the HOLD position.

The erasure process typically requires only 10 minutes, assuming the previous sample has not charged the phosphor in the screen above 20,000 pixel density units. An erasing time guideline is shown in Table 4.1.

**Note**: The screen will not be damaged by extended erasure.

**Note**: Erasing the screen to the basal level is critical, since this has a direct effect on the sensitivity, linear response, quantitation, exposure time, and image quality.

#### **Erasure Guidelines**

### **Table 4.1 Recommended Erasure Times**

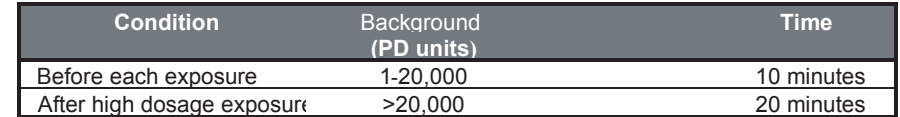

#### **4.2.3 How to Prepare Samples**

The recommended phosphor screen exposure time can be estimated, based on one-tenth of the time it would normally take to visualize the sample on X-ray film.

#### **Dry Radioactive Samples**

Dry thin samples such as nitrocellulose membranes, dried gels, or TLC sheets can be exposed directly to the imaging screen in the exposure cassette (Figure 4.4). Ensure that TLC plates are completely dry before placing them against the screen and always cover with plastic wrap to prevent flecks from contaminating the screen.

When imaging thick samples it is recommended that the screen is simply placed face down against the sample on a flat surface and the exposure is conducted in a light-tight drawer or other dark location.

**Note**: It is important, when placing the screen against the sample, that the samples are correctly aligned the first time. Adjusting the screen after placement against the sample may result in a ghost image or double exposure. If the screen needs to be realigned it must first be erased.

**Note**: If you are exposing the screen to a frozen sample, the screen should first be sealed in a plastic bag as condensation may cause screen damage. After exposure the screen should be equilibrated to room temperature before the bag is opened and the screen removed.

**Caution**: Never expose screens to organic solvents or acetic acid vapors as these may cause screen damage even when the sample is covered with plastic wrap.

**Caution**: Samples should not contain either scintillants or enhancers, as these will interfere with the operation of the screen.

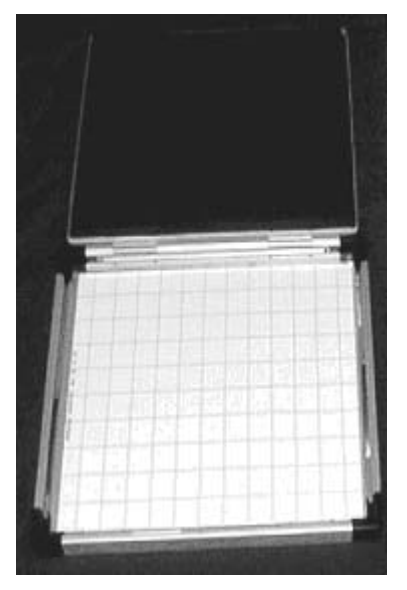

<u>׀</u>

**Fig. 4.4. Imaging cassette.**

A protective sheet should be placed between the sample and the screen to minimize the chance of radioactive contamination (Figure 4.5).

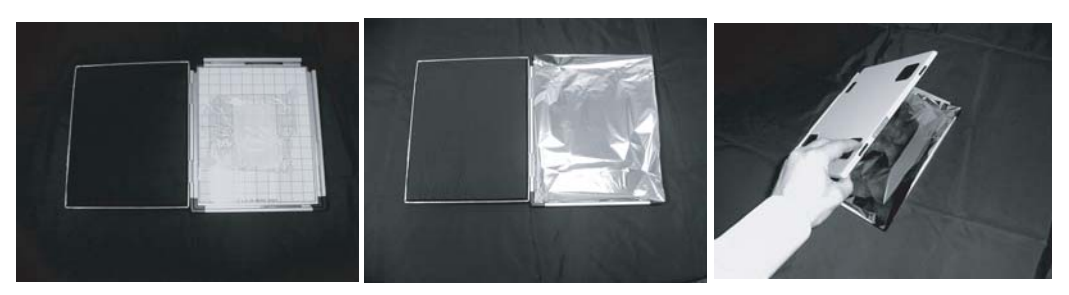

**Fig. 4.5. Protective sheet placement steps.**

#### **Wet Radioactive Samples**

!

Precautions must be taken to prevent wet samples from contaminating the imaging screen. Wet thin samples should be completely enclosed in a heat-sealable bag, and moist samples must be covered with plastic wrap before being exposed to the imaging screen.

**Caution**: Direct contact of a wet sample with the imaging screen may cause irreversible screen damage.

**Caution**: Alkaline denaturing gels must be neutralized before being wrapped and exposed to the screen.

**Caution**: Never expose the K/Tritium screens to wet samples, even if they are covered.

Plastic wraps will attenuate weak beta radiation signals according to the following table.

#### **Table 4.2 Attenuation of Radiation by Various Plastic Wraps**

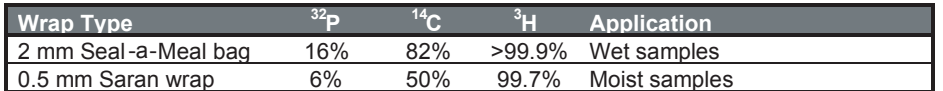

**Note**: When enclosing a sample in plastic wrap or a heat-sealable bag, make sure that there are no large air bubbles or surface wrinkles on the side of the sample that will come into contact with the screen. Air bubbles and wrinkles will prevent close contact with the screen, which may result in poor image quality and reduced sensitivity.

**Note**: Ensure that the external surface of the wrap or heat-seal bag is wiped dry to minimize potential screen contamination.

#### **4.2.4 How to Use the Exposure Cassette**

**Exposure Cassette-K**

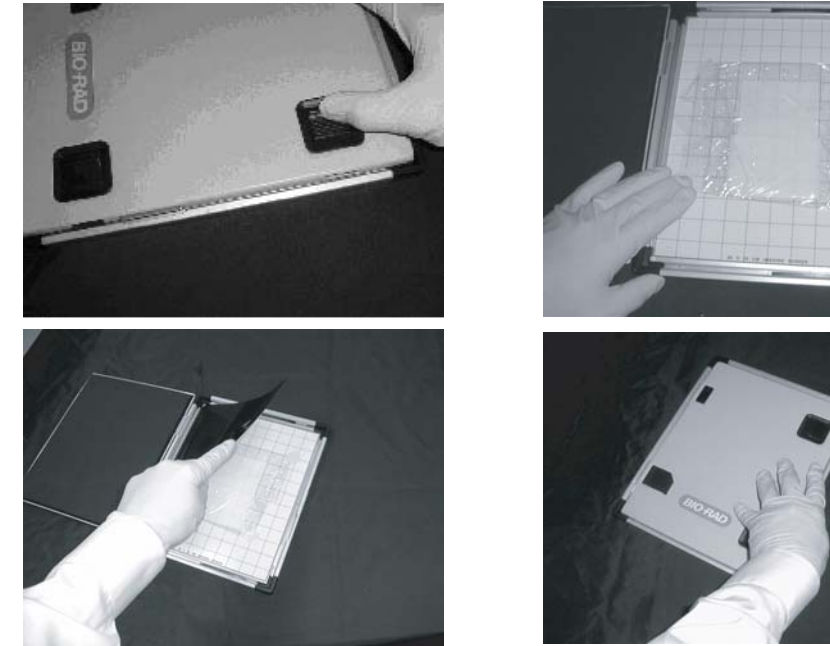

**Fig. 4.6. Steps in use of the exposure cassette-K.**

- To open the cassette, push the two release buttons away from the edge.
- Use a clean cloth the wipe the internal surfaces of the cassette to remove any contamination.
- Tape the prepared sample with the active surface facing upwards on the grid marked exposure pad, making sure to align the sample straight and in the correct orientation. It is recommended that Screen Guard then be taped in place over the sample.
- Place the Imaging Screen-K directly on top the sample with the phosphor (white) side facing down onto the sample. It is recommended that the sample be at least 1 cm from all edges of the screen to prevent possible edge effects.
- Make a note of the sample's upper-left and lower-right grid coordinates for later use in selecting the scan area.
- Close the cassette and press until the release button catches (snap sound is heard).

#### **4.2.5 How to Scan the Imaging Screen**

#### **Inserting Imaging Screen into the Scanner**

- Open the scanner door on the front of the instrument.
- Insert the sample tray if it is not already placed in the scanner.
- Remove the imaging screen from the exposure cassette and quickly place it on the sample tray with the phosphor surface facing upwards.

**Note**: When transferring the screen from the exposure cassette to the scanner ,operators should minimize the screens exposure to direct light as this may erase some of the collected signal. Some users choose to dim the room lights during the transfer process.

**Note**: When scanning a small sized screen it is recommended that the appropriate location template be used. This template will correctly align the small screen for scanning. This will simplify the selection of scan coordinates and will help to minimize screen movement during insertion of the tray.

**Note**: Do not bend the screen as this may damage the phosphor material.

- Insert the sample tray with screen completely into the scanner so that it engages the locking clip and you hear a click.
- Close the scanner door.

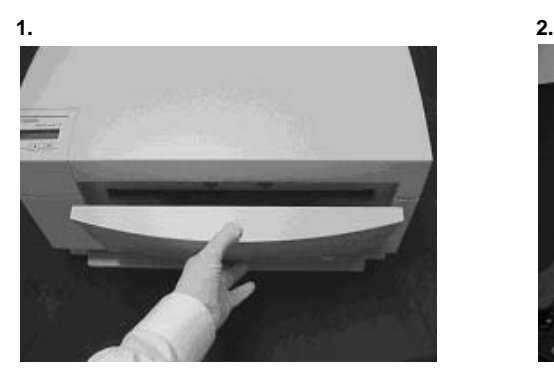

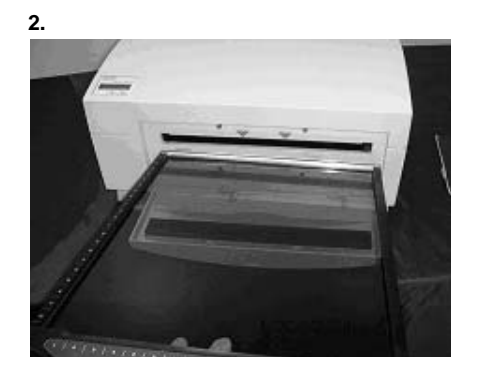

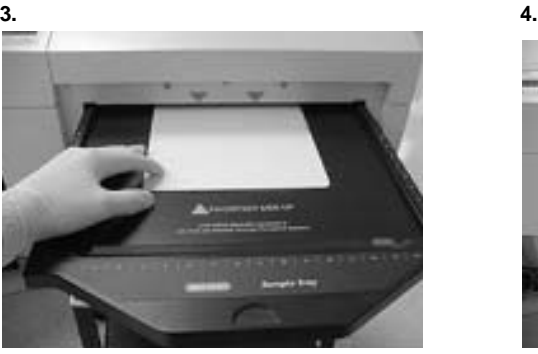

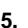

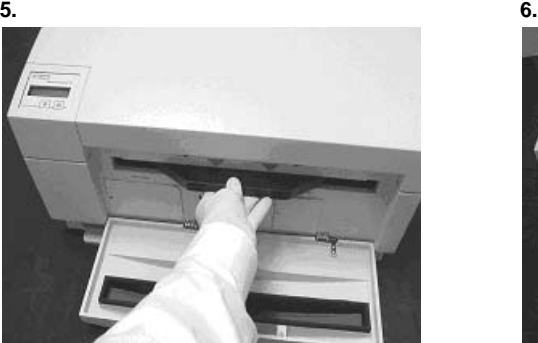

**Fig. 4.7. Steps for inserting a screen into the scanner.**

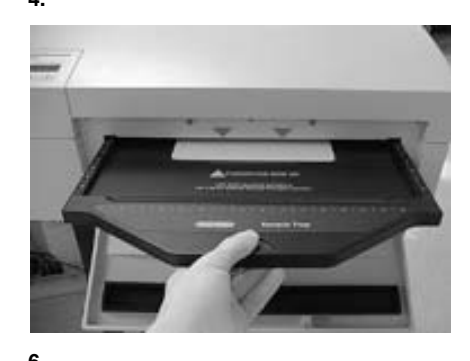

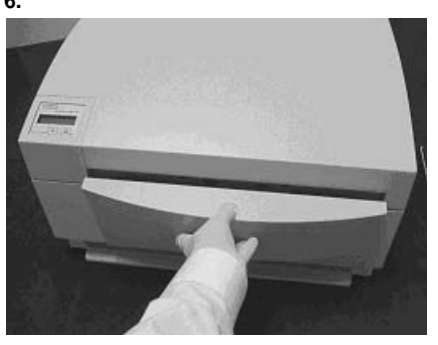

#### **Scanning the Samples**

- 1. Start Quantity One software on computer.
- 2. Open the scan window. Under the **File** menu, choose **Select** and use the layered menu to identify your application (e.g., for radioisotopes using the imaging screen-K, select **Radio/Screen-K**).
- 3. Choose the scan area that you would like to image.
- 4. Select the desired resolution setting. The highest resolution is 50 µm and the lowest is 800 µm.
- 5. Select **Acquire** to begin scanning.

**Note**: Refer to the Software Manual for detailed acquisition instructions.

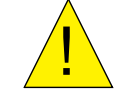

**Caution**: Do NOT open the door of the scanner while the unit is scanning. This may terminate your scan prematurely and result in the complete loss of image data.

- 6. When the scanning is complete open the door of the PMI.
- 7. To remove the imaging screen simply pull out the sample tray and lift off the screen.
- 8. Once removed, imaging screens can be immediately erased and reused.

## **4.3 Scanning Unit Precautions**

The scanner should be turned on at least 40 seconds before the host computer to allow adequate time for initialization. Certain PowerMac configurations, however, must be turned on before the scanner.

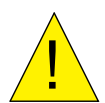

**Caution**: Do not insert or remove the sample tray during a scan or without first powering up the PMI scanner, as this may damage the unit's scanning head.

# **Section 5 Care and Maintenance**

#### **5.1 Scanner Maintenance**

With regular use the PMI scanner should provide years of trouble-free operation, without the need for operator maintenance. If you suspect that the PMI system requires servicing, please contact your local Bio-Rad office.

It is recommended that the casing of the scanner be periodically inspected to verify that no panels are loose or distorted.

**Caution**: Do not remove the cover from the PMI system, as this voids the warranty. There are no user-serviceable components in the scanning unit. Attempting to operate the product with the cover removed may damage the instrument and expose the operator to laser energy. The PMI system can only be serviced by Bio-Rad or its trained representatives.

Use only mild, non abrasive and water-based detergents to clean the external surface of the scanner.

### **5.2 Care for PMI Accessories**

#### **5.2.1 General Care of Imaging Screens**

Utmost care should be taken to ensure that the protective plastic covering over the phosphor matrix is not damaged. The phosphor crystals are hygroscopic and any holes, nicks, or punctures in this environmental barrier will eventually cause damage to the phosphor and render that portion of the screen unusable. For the same reason, the imaging screen should never be directly exposed to wet gels or chemicals. Use some water-impermeable media between a wet sample and the phosphor screen (e.g. Saran wrap).

Never expose the screen to acids, acid vapors or other organic solvents.

Never bend the screen as this may damage the phosphor matrix.

#### **5.2.2 Radioactive Contamination Check**

If you suspect that a storage phosphor screen has been contaminated, follow the procedure outlined below to confirm this.

- 1. Clean (see Section 5.2.3) and erase the screen to background levels.
- 2. Check for complete screen erasure by scanning at 800  $\mu$ m.
- 3. Place the screen in a dark area such as a lab drawer for 6 to 24 hours.
- 4. Rescan the screen at 800 µm.
- 5. Use Quantity One software to check the screen background counts. If no areas of high signal (hot spots) are detected, erase the screen and use.

Any contamination will be visible as a localized region of high signal over background (hot spots). If there is contamination, clean the screen as described below and clean the grid of the exposure unit. Screen contamination can be minimized by using plastic wrap as a physical barrier to separate the phosphor screen from the radioactive sample.

#### **5.2.3 Cleaning Imaging Screens**

If contaminated, the screens should be cleaned to remove any radioactive contamination, sample residue or dust.

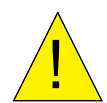

**Caution**: Do not use powder detergents to clean the screen as undissolved particles may damage the screens coating.

#### **Cleaning Protocol for Imaging Screen-K**

- 1. Handle the screen only by the edges. Avoid touching the coating with anything sharp, such as fingernails. The screen is coated with a thin layer of plastic and scratching this protective layer could damage the screen, making that area unusable.
- 2. Apply a small amount of cleaner to a soft, lint-free-cloth and gently wipe the screen. It is recommended to use Kodak Intensifying Screen cleaner and Antistatic Solution (catalog #1064930 from Kodak).
- 3. With a dry section of the cloth, gently wipe the screen to remove any excess moisture. If the screen had radioactive contamination, properly discard the radioactive cloth.
- 4. Erase the screen to background before use.
- 5. Repeat the contamination check above.

#### **Cleaning Protocol for the Imaging Screen-K/Tritium**

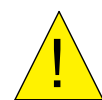

**Caution**: The phosphor matrix of the tritium screen has no protective barrier and should NOT be cleaned with or exposed to any liquids.

Any particulate matter should be gently removed with a soft, dry brush or gentle dry gas stream. The screen should be used only with  $H<sup>3</sup>$ , any other isotope will contaminate the screen.

#### **5.2.4 Storage of the Imaging Screens**

Always erase the screen prior to storage. The surface of the screen should be completely protected. Do not place heavy objects on top the imaging screen. With proper care the imaging screen should maintain its performance through years of use.

Always store the screen "flat" in an exposure cassette, in the original shipping box or storage bag.

#### **5.3 Exposure Cassette Maintenance**

These devices do not require regular maintenance other than regular cleaning to remove any residue or possible radioactive contamination. To clean, wipe with a lint-free paper towel moistened with a mild detergent solution such as Bio-Rad's Cleaning Concentrate (catalog #161-0722) that has been diluted 1 in 20 with distilled water.

#### **5.4 Screen Eraser Maintenance**

The white plastic filter requires occasional cleaning to remove accumulated dust from its surface. To clean the filter, gently wipe with moist, lint-free paper or a soft cloth. Do not use abrasive cleaning solutions, as they will scratch the filter.

#### **5.4.1 Changing Bulbs**

To order replacement bulbs (catalog #170-7869) contact either Bio-Rad Laboratories or your local distributor.

The Screen Eraser uses four 15 W fluorescent light bulbs. To replace a light bulb, use the following procedure.

- 1. Identify the defective light bulb.
- 2. Turn off the eraser.
- 3. Wait five minutes for the bulbs to cool.
- 4. Unplug the power cable.
- 5. Open the four hex screws on the front of the eraser, using the hex tool stored on the rear panel of the unit.
- 6. Remove the white plastic filter.
- 7. Remove the foam on both sides and replace the defective bulb.
- 8. Reassemble by reversing steps 4 to 7.

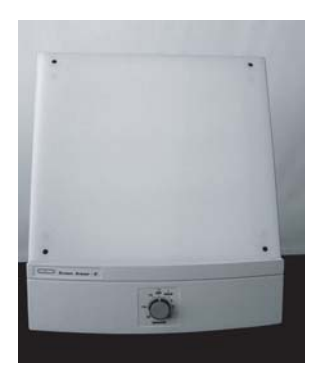

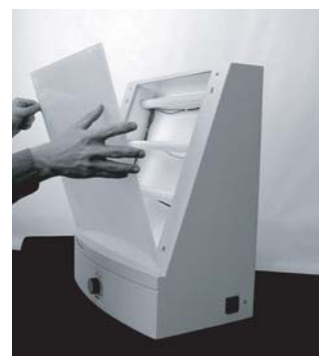

**Step 6.**

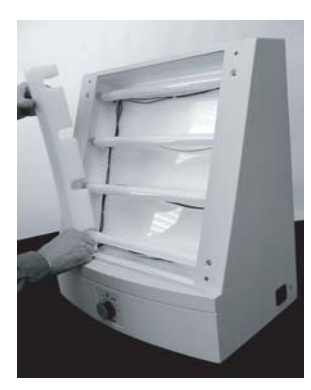

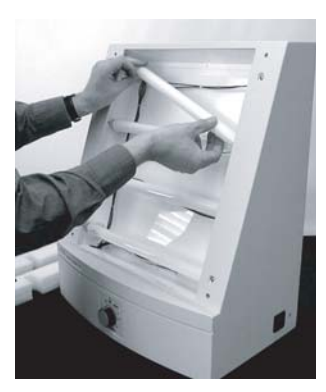

**Step 7a** Step 7b **Fig. 5. Screen Eraser bulb replacement steps.**

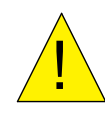

**Caution**: Use only 15 W bulbs. Higher wattage bulbs can damage the imaging screens and weaker bulbs will not erase the screens effectively.

To order replacement bulbs (catalog #170-7869) contact Bio-Rad Laboratories.

# **Section 6 Troubleshooting**

### **6.1 Factors Affecting Image Quality**

#### **Fluorescent samples**

#### **Resolution**

Close contact of the sample with the active surface of the imaging screen is critical for producing the highest quality image. Remove excess layers of tape, air bubbles or wrinkles; these may produce only a very small gap, but this is sufficient to produce a fuzzy image. Samples that are over exposed will result in images with low resolution. If this occurs, erase the screen and expose for a shorter time.

High background on a screen can cause decreased resolution with weak signals. Ensure that the screen is thoroughly erased before imaging your sample.

Since the phosphor screen is very sensitive to isotope emission, place the screen evenly over the sample and do not move it once it has been aligned, as this may result in a ghost or double image.

#### **Sensitivity**

Optimal sensitivity can only be achieved with a thoroughly erased screen. Close contact of the sample with the screen will also impact the imaging sensitivity. Ensure that the sample is pressed close to the screen surface.

# **6.2 Problem Solving Guide**

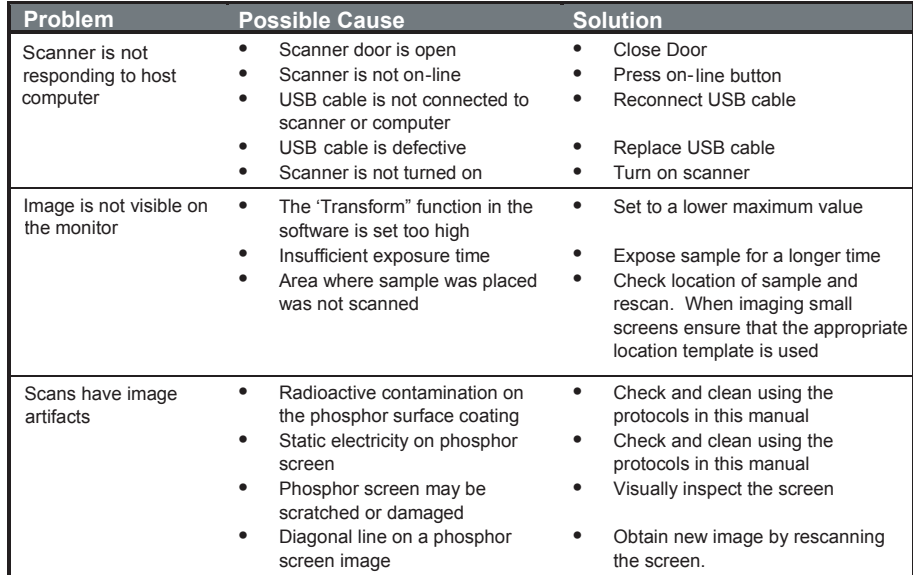

# **Appendix 1 Personal Molecular Imager Specifications**

#### **System Technical Specifications Specification**

Linear dynamic range 1:65535 Pixel density 16-bit (0–65,535) Scanning area 35 x 43 cm

Pixel resolution 60, 100, 200 or 800 pm, selectable Image resolution 250 pm Signal decay 32P 50% retention in 24 hr

#### **Main Component Specifications**

#### Laser Scanner **Superinten Specification**

Weight 30 kg **Electrical** Maximum power 650 W

#### **Screen Eraser-K** Specification

Dimensions 48 x 35 x 57 cm Construction **Molded** plastic Weight 8.6 kg **Electrical** 

Dimensions 59 x 69 x 30.25 cm Construction Plastic molded housing, Aluminum mounting plates Excitation source 532 nm diode pumped solid state laser 25 mW

Input voltage range 90–260 VAC, 50–60 Hz Fuses **No** user-serviceable fuses Operating Requirements 10–32°C, 30–80% humidity Storage Requirements 0–60°C, 10–90% humidity

Input voltage range 100/120 VAC, 50–60 Hz 220/240 VAC, 50–60 Hz Fuses 6.3 Amp (100/120 VAC) 3.15 Amp (220/240 VAC) Illumination 4 x 15 Watt user-replaceable fluorescent bulbs Operating Requirements 10–32°C, 30–80% humidity Storage Requirements 0–60°C, 10–90% humidity

# **Appendix 2 Personal Molecular Imager Warranty Information**

The Personal Molecular Imager system and all peripheral items are warranted for a period of one year against defects in materials and workmanship. If any defects should occur during this period, Bio-Rad Laboratories will either replace or repair the defective parts free of charge. For the exact terms of warranty, please see the Instrument Warranty Card shipped with the instrument.

Defects caused by the following actions are specifically excluded:

- 1. Improper system operation or abuse.
- 2. Repair or modification of the system performed by anyone other than Bio-Rad Laboratories or its authorized agent.
- 3. Use of fittings or other spare parts not authorized by Bio-Rad Laboratories.
- 4. Inappropriate interfacing to external devices.
- 5. Use of inappropriate solvents, cleaning agents or samples.
- 6. Non system related facility problems such as power surges.

The one year warranty does not apply to the parts listed below:

- 1. Phosphor screens.
- 2. Fuses and lasers.
- 3. Support consumables.
- 4. Computers purchased outside of Bio-Rad Laboratories.

For inquiries and requests regarding system repair or service, contact your local Bio-Rad office or distributor (in the U.S., call Technical Service at 1-800-424-6723). Please have the following details available:

- 1. Instrument model and catalog number.
- 2. Serial number (label is behind scanner door).
- 3. Hardware and firmware version information.
- 4. Software version (in operating software, "About" box).

# **Appendix 3 Ordering Information**

#### **Accessories**

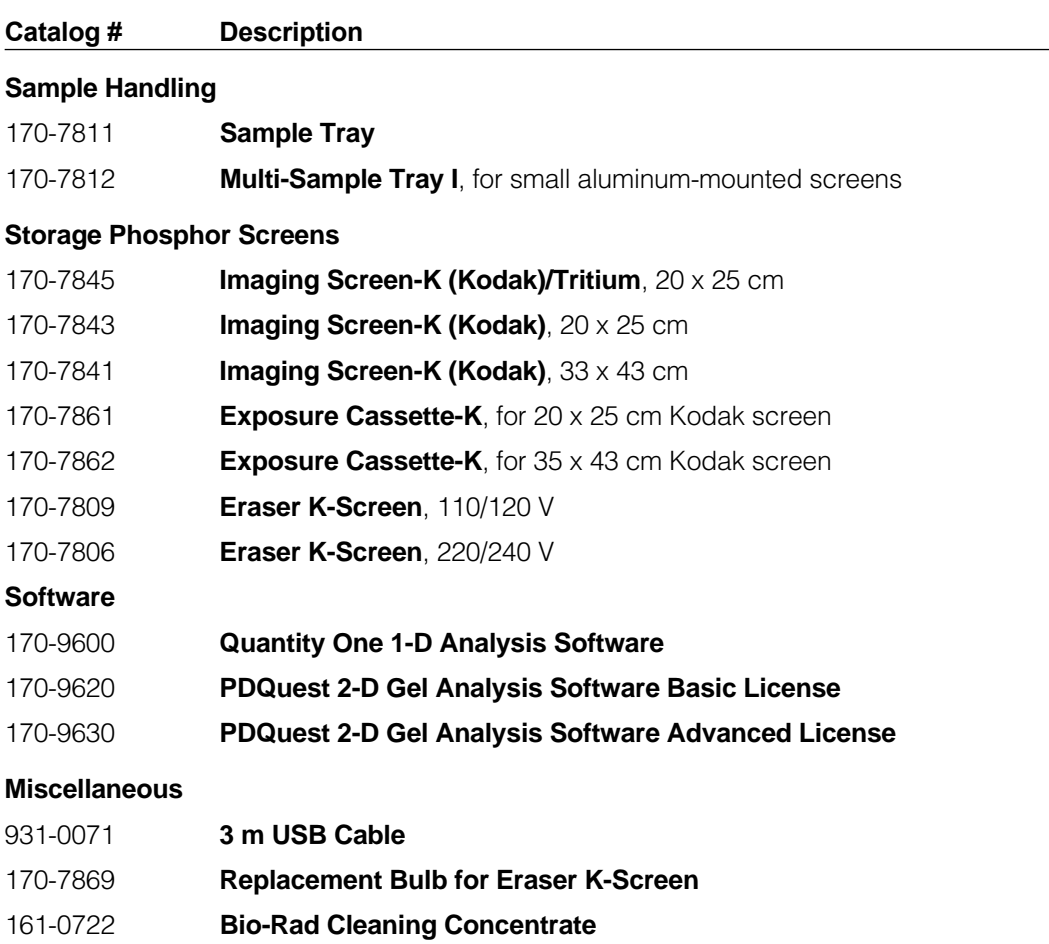

Pentium is a trademark of Intel Corp. PowerMac is a trademark of Apple computer, Inc. PowerPC is a trademark of IBM Corp. Saran is a trademark of S.C. Johnson & Son, Inc. Seal-a-Meal is a trademark of The Rival Company, Inc. Windows 2000 and Windows XP are trademarks of Microsoft Corp.

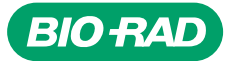

*Bio-Rad Laboratories, Inc.*

*Life Science Group*

Web site www.bio-rad.com USA (800) 4BlORAD Australia 02 9914 2800 Austria (01)-877 89 01 Belgium 09-385 55 11 Brazil 55 21 2527 3454<br>Canada (905) 712-2771 China (86 21) 6426 0808 Czech Republic + 420 2 41 43 05 32 Denmark